A TIFF file is a high-quality graphics format.

For certification verification, individuals must upload proof of transaction privilege, use or sales tax paid in a .TIFF file\*

File maximum size - 2 GB.

### How to show tax paid?

Approved documentation that shows sales, tpt, use tax paid (at least one is required)

- Bill of Sale
- Invoice
- Receipt
- Retail Purchase Agreement
- Use Tax Receipt
- Other documentation that shows sales, tpt, use tax paid

Documentation must show owner's name, Vehicle Identification Number (VIN), and amount of sales, use, or transaction privilege tax paid.

### **Options to Save or Convert to TIFF:**

- Phone Image
- Scan Document
- Snip-It or Print Screen
- Convert JPG to TIFF
- Convert PDF to TIFF

### **Phone Image**

- 1. Take a clear photo with your phone of the documentation.
- 2. Email the photo to your email address. (Actual size; do not shrink.)

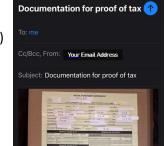

3. Open and save the photo to the desired folder on your computer.

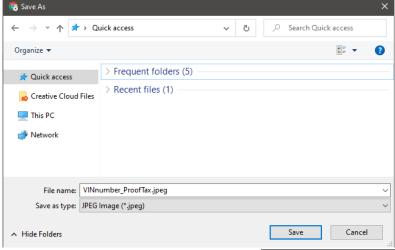

- 4. Open Microsoft Word.
- 5. Insert the screenshot into Microsoft Word.

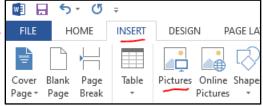

- 6. Right-click on the image and select "Save as Picture."
- 7. Name file and change "Save as type" to "Tag Image File Format (\*.tif)."

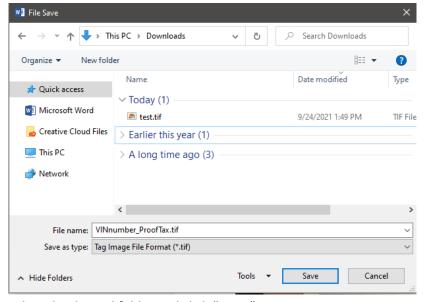

- 8. Select the desired folder and click "Save."
- 9. Upload the TIFF to AZTaxes Certification Portal.

#### **Scan Document**

- 1. Use the installed scanner software on your computer to scan the document.
- 2. Within the scanner program, select TIF as file type.

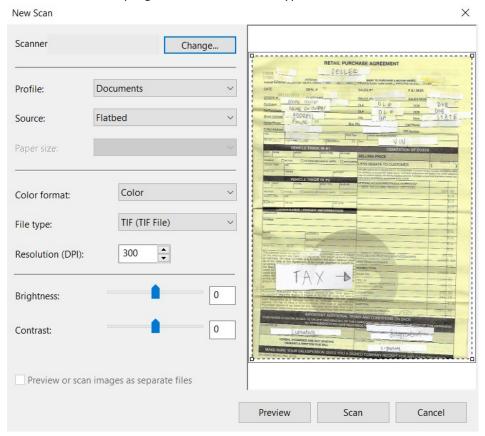

- 3. Scan the image.
- 4. Locate where the scanner saves the documentation.
- 5. Upload the TIFF to AZTaxes Certification Portal.

### **Snip-it / Print Screen**

- 1. Take a screenshot of the documentation.
- 2. Open Microsoft Word.
- 3. Copy the image and paste the screenshot into Microsoft Word.
- 4. Right-click on the image and select "Save as Picture."
- 5. Name file and change "Save as type" to "Tag Image File Format (\*.tif)."

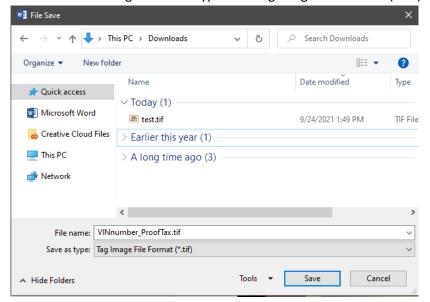

- 6. Select the desired folder and click "Save."
- 7. Upload the TIFF to AZTaxes Certification Portal.

### **Convert JPG to TIFF**

- 1. Open Microsoft Word.
- 2. Insert the screenshot into Microsoft Word.

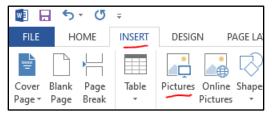

- 3. Right-click on the image and select "Save as Picture."
- 4. Name file and change "Save as type" to "Tag Image File Format (\*.tif)."

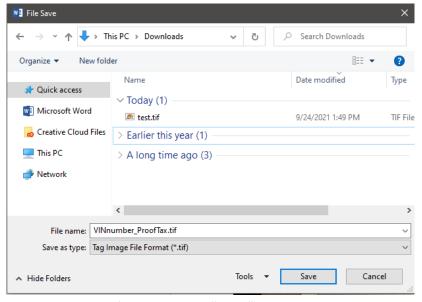

- 5. Select the desired folder and click "Save."
- 6. Upload the TIFF to AZTaxes Certification Portal.

#### **Convert PDF to TIFF**

#### Acrobat Pro

- 1. Open PDF in Adobe Acrobat Pro.
- 2. Select File > Export To > Image > TIFF.

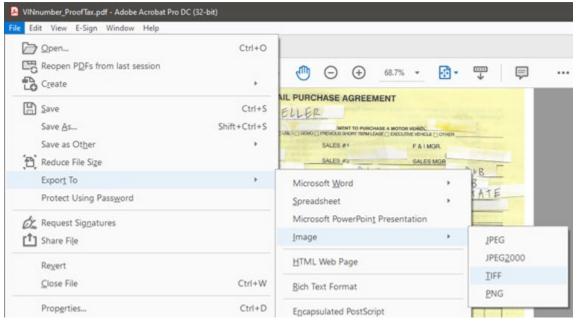

- 3. Select the desired folder and click "Save."
- 4. Upload the TIFF to AZTaxes Certification Portal.

#### Acrobat Reader

- 1. Go to <a href="https://www.adobe.com/acrobat/online/pdf-to-jpg.html">https://www.adobe.com/acrobat/online/pdf-to-jpg.html</a>.
- 2. Click "Select a file."
- 3. Select the desired file and open.

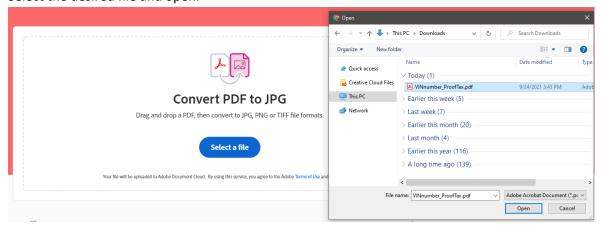

4. Select TIFF(\*.tiff) under "Convert to."

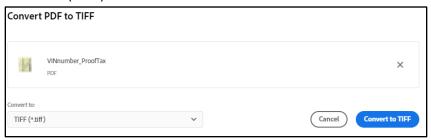

5. Sign in to download the file through your Adobe account, Google account, or Apple account.

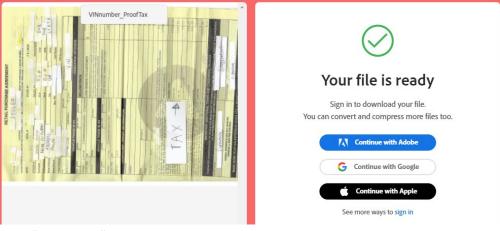

6. Click "download."

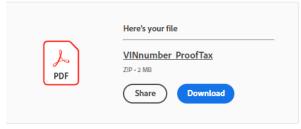

- 7. Select the desired folder and click "Save."
- 8. It will save as a ZIP file.
- 9. Upload the TIFF to AZTaxes Certification Portal.